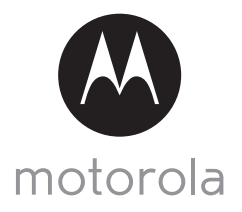

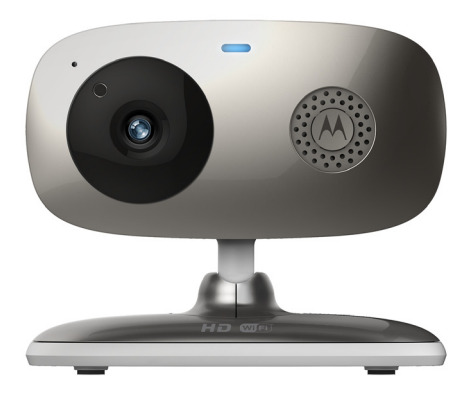

# **GUIDE DE L'UTILISATEUR**

**Caméra vidéo Wi-Fi®**

**Modèles : FOCUS66-B, FOCUS66-B2, FOCUS66-S, FOCUS66-S2, FOCUS66-W, FOCUS66-W2**

*Les caractéristiques décrites dans ce guide de l'utilisateur peuvent être modifiées sans préavis.*

# *Bienvenue…*

# *dans le monde de votre nouvelle caméra vidéo Wi-Fi® Motorola !*

Merci d'avoir acheté cette caméra vidéo Wi-Fi® Motorola. Si vous vous êtes souvent demandé ce qui se passe lorsque vous êtes absent, ne vous le demandez plus. Vous pouvez maintenant surveiller vos enfants, vos animaux familiers ou votre propriété grâce à ce système facile à utiliser. Pour installer la caméra, vous devez utiliser votre iPhone®/iPad® ou un périphérique Android™. Vous pouvez visionner les images filmées par la caméra sur un PC, un ordinateur portable, un périphérique Android™ ou un iPhone®/iPad®.

Veuillez conserver votre facture originale datée. Une copie de cette facture sera exigée pour bénéficier de la garantie. Aucun enregistrement n'est nécessaire pour bénéficier de la garantie.

Pour toute question relative au produit, veuillez appeler :

+49 (0) 1805 938 802 en Europe Courriel : motorola-mbp@tdm.de

Ce guide de l'utilisateur contient toutes les informations dont vous avez besoin pour profiter au mieux de votre produit.

Veuillez lire les consignes de sécurité en pages 5 et 6 avant d'installer l'appareil.

# **Contenu de la boîte**

- 1 caméra vidéo Wi-Fi®
- 1 adaptateur secteur
- 1 guide de démarrage rapide
- 1 guide de l'utilisateur

# *Présentation de votre caméra*

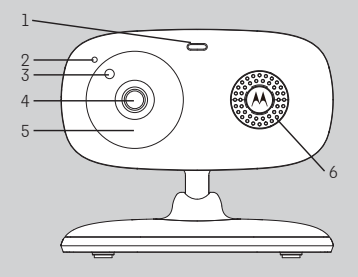

- **1.** Voyant d'alimentation et d'état
- **2.** Micro
- **3.** Cellule photoélectrique (pour la détection de la luminosité ambiante)
- **4.** Objectif de la caméra
- **5.** LED infrarouges (pour la vision nocturne)

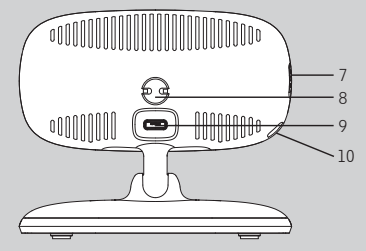

- **6.** Haut-parleur
- **7.** Commutateur MARCHE/ARRÊT
- **8.** Capteur de température
- **9.** Prise micro USB
- **10.** Touche PAIR (COUPLAGE)

#### **Importantes recommandations pour l'installation de votre caméra Wi-Fi®**

- L'utilisation d'autres appareils 2,4 GHz, tels que d'autres réseaux sans fil, systèmes Bluetooth® ou fours à microondes peut causer des interférences avec ce produit. Tenez la caméra Wi-Fi® éloignée de ces appareils ou éteignez-les s'ils semblent provoquer des interférences.
- Veillez à toujours avoir une connexion Wi-Fi® de bonne qualité disponible.

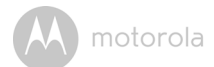

# **Table des matières**

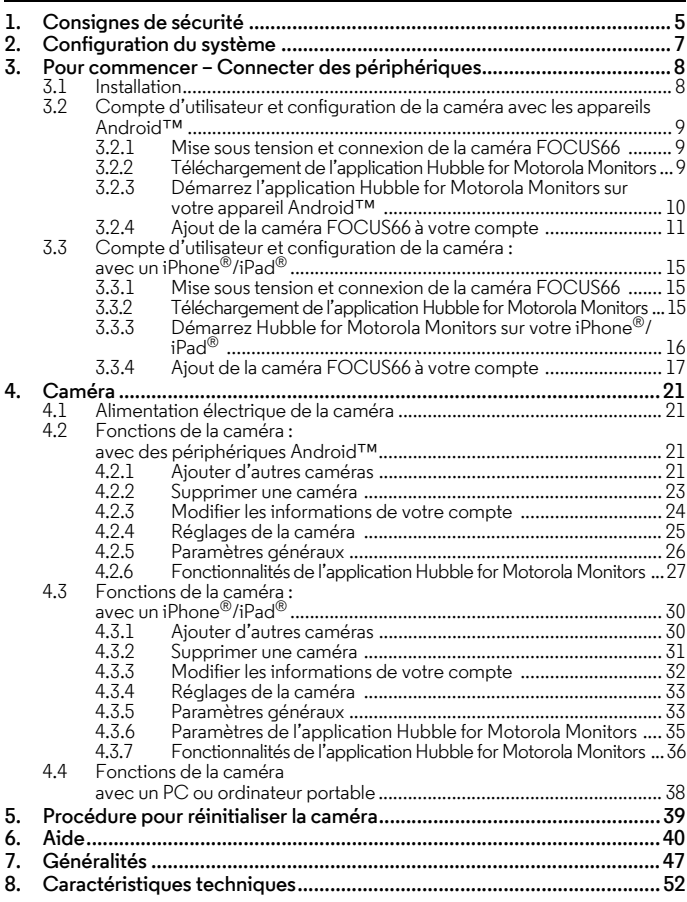

**FRANCAIS FRANÇAIS**

motorola

# <span id="page-4-0"></span>*1. Consignes de sécurité*

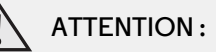

**DANGER D'ÉTRANGLEMENT : si vous utilisez cet appareil pour surveiller les nourrissons ou les enfants, tenez l'appareil et le cordon de l'adaptateur à plus d'1 mètre du berceau et hors de leur portée. Ne mettez jamais la caméra ou les cordons dans un berceau ou près d'un lit. Fixez les cordons hors de portée des enfants. N'utilisez jamais de rallonges pour les adaptateurs secteur. Utilisez uniquement les adaptateurs secteur fournis.**

**Comme pour tout appareil électrique, vous devez continuer de surveiller votre animal familier jusqu'à ce qu'il soit habitué au produit. Si votre animal est sujet à mâcher, nous vous recommandons vivement de tenir cet appareil ainsi que tous les autres appareils électriques hors de sa portée.**

# **INSTALLATION ET UTILISATION DE LA CAMÉRA Wi-Fi®**

- **Posez la caméra Wi-Fi® sur une surface plane telle qu'une commode, un bureau, une étagère, ou fixez-la au mur au moyen de l'œillet situé dans le socle.**
- **Ne mettez JAMAIS la caméra Wi-Fi® ou les cordons dans le berceau.**

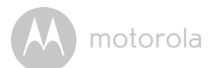

#### *AVERTISSEMENT*

*Cette caméra Wi-Fi® est conforme à toutes les normes pertinentes relatives aux champs électromagnétiques et ne présente aucun danger si elle est utilisée conformément aux instructions contenues dans le guide de l'utilisateur. Par conséquent, lisez attentivement ce guide avant d'utiliser l'appareil.*

- Le montage doit être effectué par un adulte du fait de la présence de petites pièces. Tenez toutes les petites pièces hors de portée des enfants.
- Ce produit n'est pas un jouet. Ne laissez pas les enfants jouer avec.
- Cette caméra Wi-Fi<sup>®</sup> ne peut en aucun cas remplacer la surveillance d'un adulte responsable.
- Conservez ce guide pour pouvoir le consulter ultérieurement.
- Ne placez pas la caméra Wi-Fi® ou les cordons dans le berceau ou à la portée du bébé (l'appareil doit être éloigné d'au moins 1 mètre).
- Tenez les cordons hors de portée des enfants.
- Ne couvrez pas la caméra Wi-Fi $^{\circledR}$  d'une serviette ou d'une couverture.
- Essayez la caméra Wi-Fi® et toutes ses fonctions avant de l'utiliser, afin de vous familiariser avec l'appareil.
- N'utilisez pas la caméra Wi-Fi® près de l'eau.
- N'installez pas la caméra Wi-Fi® près d'une source de chaleur.
- Utilisez uniquement l'adaptateur secteur fourni. N'utilisez pas d'autres adaptateurs car ils pourraient endommager l'appareil.
- N'utilisez jamais de rallonges avec les adaptateurs secteur.
- Ne touchez pas les contacts des prises avec des objets pointus ou métalliques.

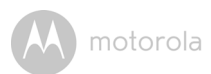

# <span id="page-6-0"></span>*2. Configuration du système*

# **Portail Web**

- Windows<sup>®</sup> 7
- Mac  $OS^{\circledR}$  10.7
- Chrome™ 24
- Internet Explorer<sup>®</sup> 9
- Safari $^{\circledR}$  6
- Java™ 7
- Firefox $^{\circledR}$  18.0
- Adobe<sup>®</sup> Flash<sup>®</sup> Player 15.0

#### **Android™**

• 4.2 ou plus récent

# **iOS pour iPhone®/iPad®**

• 7.0 ou plus récent

# **Internet haut-débit (Wi-Fi®)**

• Bande passante de téléchargement d'au moins 0,6 Mbps par caméra (vous pouvez tester la vitesse de votre connexion Internet sur ce site : http://www.speedtest.net)

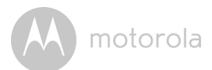

# <span id="page-7-0"></span>*3. Pour commencer – Connecter des périphériques*

**Comment cela fonctionne-t-il ?**

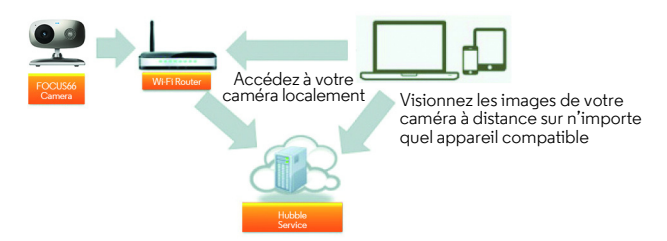

Lorsqu'un utilisateur tente d'accéder à la caméra, notre serveur sécurisé authentifie l'identité de l'utilisateur et lui permet d'accéder à la caméra.

# <span id="page-7-1"></span>**3.1 Installation**

Insérez la fiche micro USB de l'adaptateur secteur dans la prise micro USB au dos de la caméra et branchez l'adaptateur à une prise de courant adéquate en vous assurant que l'interrupteur de celle-ci soit sur ON. La caméra doit être à portée du routeur Wi-Fi® auquel vous voulez la relier. Assurez-vous d'avoir le mot de passe du routeur pour l'entrer dans le programme de configuration.

# **État du voyant LED**

- Couplage / Configuration : la LED est rouge et bleue et clignote lentement
- Déconnecté : la LED est rouge et clignote lentement
- Connecté : la LED est bleue et fixe
- Prêt pour la connexion : la LED est bleue et clignote lentement

**Remarque :** vous ne pouvez effectuer la configuration que depuis un smartphone ou une tablette compatible, pas depuis un PC.

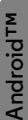

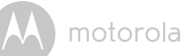

### <span id="page-8-0"></span>**3.2 Compte d'utilisateur et configuration de la caméra avec les appareils Android™**

#### *Ce qu'il vous faut*

- Caméra FOCUS66
- Adaptateur secteur de la caméra FOCUS66
- Appareil avec Android™ 4.2 ou plus récent

### <span id="page-8-1"></span>**3.2.1 Mise sous tension et connexion de la caméra FOCUS66**

- Insérez la fiche micro USB de l'adaptateur secteur dans la prise micro USB au dos de la caméra et branchez l'adaptateur à une prise de courant adéquate.
- Vérifiez que le commutateur ON/OFF est sur ON.
- La LED rouge de la caméra clignote lorsque l'appareil a fini de démarrer. Lorsque la caméra est prête à être configurée, vous entendez deux bips.

# <span id="page-8-2"></span>**3.2.2 Téléchargement de l'application Hubble for Motorola Monitors**

- Allez sur Google Play™ Store pour chercher l'application « Hubble for Motorola Monitors ».
- Téléchargez l'application Hubble for Motorola Monitors depuis Google Play™ Store et installez-la sur votre appareil Android™.

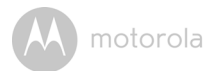

#### <span id="page-9-0"></span>**3.2.3 Démarrez l'application Hubble for Motorola Monitors sur votre appareil Android™**

- Vérifiez que votre appareil Android™ est connecté à votre routeur Wi-Fi®.
- Démarrez l'application Hubble for Motorola Monitors, entrez les informations de votre compte Hubble for Motorola Monitors, lisez les conditions générales d'utilisation, puis sélectionnez « I agree to the Terms of Use » avant de taper sur **Create**. (Image A1)

**Remarque :** si vous avez un compte Hubble for Motorola Monitors, sélectionnez **Already have a Account?** pour passer à l'étape suivante.

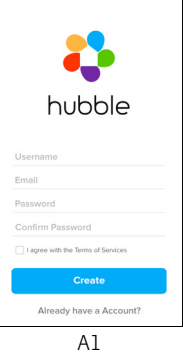

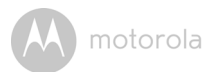

# <span id="page-10-0"></span>**3.2.4 Ajout de la caméra FOCUS66 à votre compte**

- Créez un nouveau compte et connectez-vous.
- Tapez sur **Add Camera**. (Image A2)
- Tapez sur **Continue**. (Image A3)

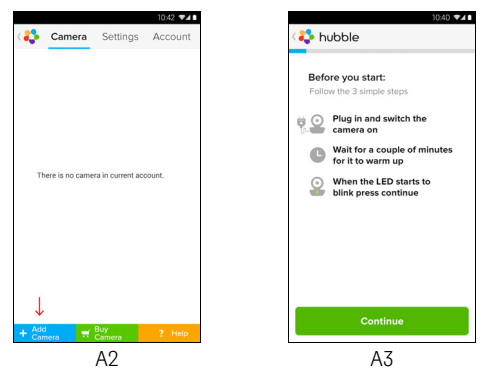

• Les instructions de configuration s'affichent sur l'écran suivant. (Image A4)

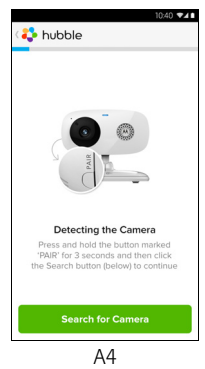

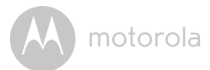

- Maintenez la touche **PAIR** sur le côté de la caméra FOCUS66 enfoncée pendant 3 secondes ; vous entendez alors un bip suivi du message vocal « Ready to start pairing » ; tapez alors sur **Search for Camera**.
- L'application cherche et connecte automatiquement votre caméra, comme le montrent les images A5 et A6 ci-dessous ; la LED bleue et rouge de la caméra clignote.

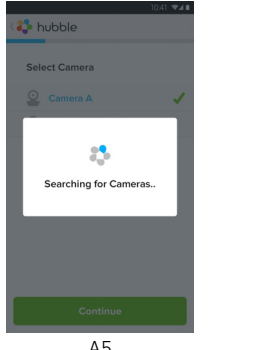

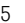

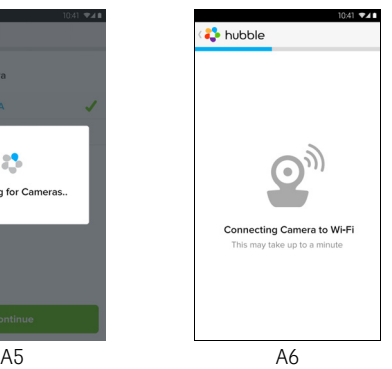

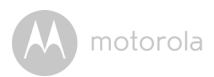

• Sélectionnez votre réseau Wi-Fi® et tapez sur **Continue**, entrez votre mot de passe, puis tapez sur **Connect**. (Images A7 et A8)

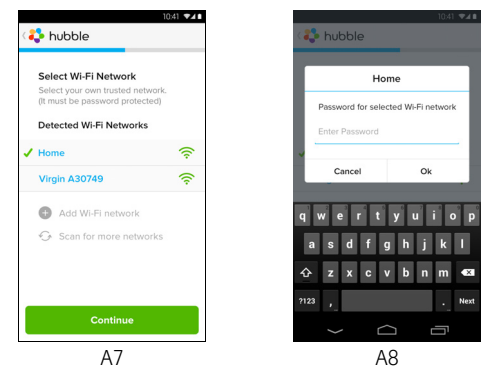

• La caméra prendra quelques minutes pour se connecter au réseau Wi-Fi $^\circledR$ avant que l'état de la connexion ne s'affiche (Images A9 et A10). Si la connexion échoue, tapez sur **Retry** et recommencez à partir de l'étape [3.2.4.](#page-10-0)

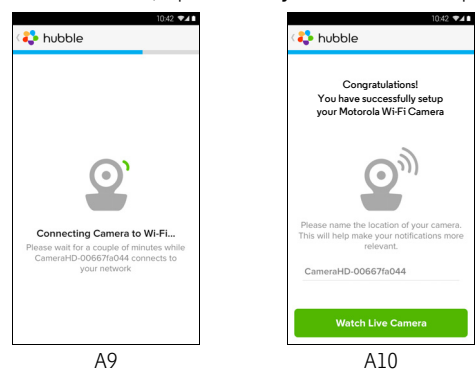

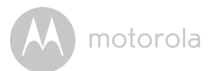

- Tapez sur **Watch Live Camera** pour voir les images filmées par la caméra. La LED bleue de la caméra clignote. (Image A11)
- Tapez sur le logo Hubble pour revenir à la liste des caméras. (Image A12)

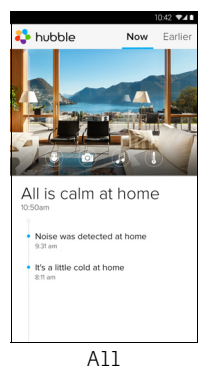

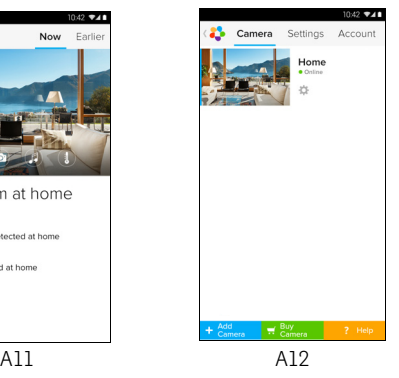

**iOS**

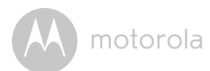

### <span id="page-14-0"></span>**3.3 Compte d'utilisateur et configuration de la caméra : avec un iPhone®/iPad®**

### *Ce qu'il vous faut*

- Caméra FOCUS66
- Adaptateur secteur de la caméra FOCUS66
- iPhone® / iPad® avec iOS 7.0 ou plus récent

#### <span id="page-14-1"></span>**3.3.1 Mise sous tension et connexion de la caméra FOCUS66**

- Insérez la fiche micro USB de l'adaptateur secteur dans la prise micro USB au dos de la caméra et branchez l'adaptateur à une prise de courant adéquate.
- Vérifiez que le commutateur ON/OFF est sur ON.
- Lorsque la caméra a fini de démarrer, la LED rouge clignote et vous entendez deux bips indiquant que la caméra est prête à être configurée.

#### <span id="page-14-2"></span>**3.3.2 Téléchargement de l'application Hubble for Motorola Monitors**

- Allez sur l'App Store et cherchez « Hubble for Motorola Monitors ».
- Téléchargez l'application Hubble for Motorola Monitors et installez-la sur votre iPhone®/iPad®.

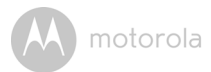

#### <span id="page-15-0"></span>**3.3.3 Démarrez Hubble for Motorola Monitors sur votre iPhone®/ iPad®**

- Vérifiez que votre iPhone<sup>®</sup>/iPad<sup>®</sup> est connecté à votre routeur Wi-Fi<sup>®</sup>.
- Démarrez l'application Hubble for Motorola Monitors, entrez les informations de votre compte Hubble for Motorola Monitors, lisez les conditions générales d'utilisation, puis sélectionnez « I agree to the Terms of Service » avant de taper sur **Create**. (Image i1)

**Remarque** : si vous avez un compte Hubble for Motorola Monitors, sélectionnez **Already have a Account?** pour passer à l'étape suivante.

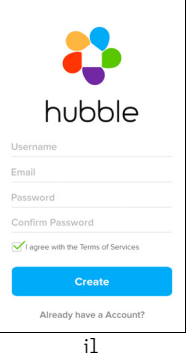

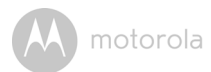

### <span id="page-16-0"></span>**3.3.4 Ajout de la caméra FOCUS66 à votre compte**

- Créez un nouveau compte et connectez-vous.
- Tapez sur **Add Camera**. (Image i2)
- Tapez sur « FOCUS66 ». (Image i3)

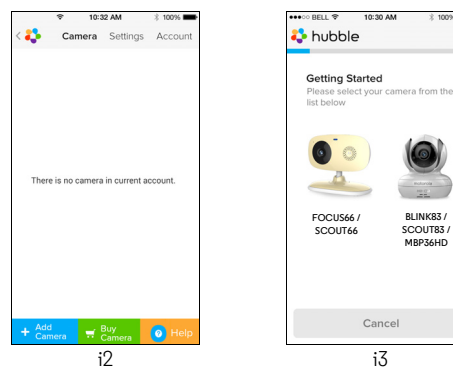

**BLINK83 /** 

₹ 100%

**MBP36HD**

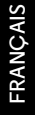

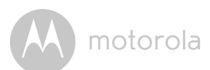

• Tapez sur **Continue** et suivez les 5 étapes ci-dessous. (Images i4 à i7)

OO BELL 1

10:30 AM

Detect Camera

\* 100%

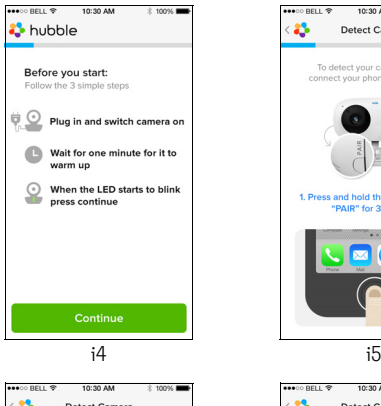

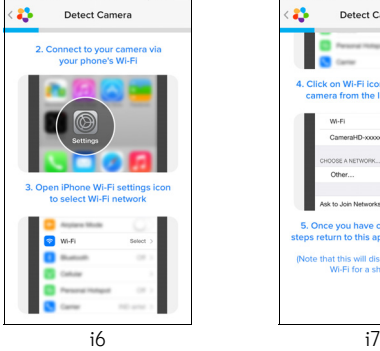

ಭ To detect your camera simply connect your phone to it via Wi-Fi 1. Press and hold the button marked "PAIR" for 3 seconds л  $\overline{\mathbf{X}}$ U 10:30 AM Detect Camera **Carry STATISTICS** 4. Click on Wi-Fi icon and select your camera from the list of networks W-Fi  $\bullet$ CameraHD-xxxxxxxxx <br (i) CHOOSE A NETWORK Other Ask to Join Networks 5. Once you have completed these steps return to this app & resume setup (Note that this will disconnect your own<br>Wi-Fi for a short while)

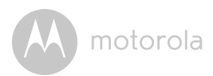

• Suivez les étapes ci-dessus pour trouver la caméra « CameraHD-xxxxxxxxxx », puis tapez sur **Continue**. (Image i8)

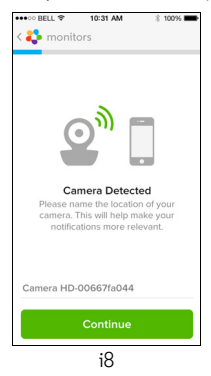

• Sélectionnez un réseau Wi-Fi® et tapez sur **Continue**, puis entrez le mot de passe et tapez sur **Next**. (Images i9 et i10)

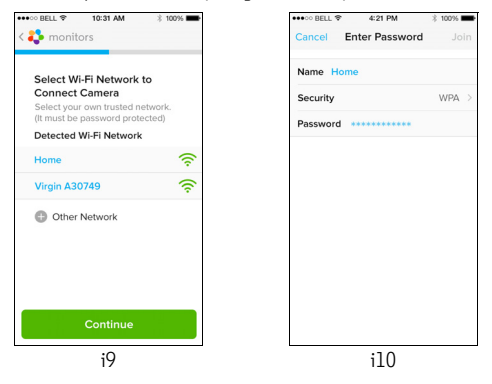

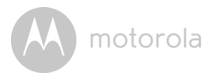

• La caméra prendra quelques minutes pour se connecter au réseau Wi-Fi $^\circledR$ avant que l'état de la connexion ne s'affiche. (Images i11 et i12). Si la connexion échoue, tapes sur **Retry** et recommencez à partir de l'étape [3.3.4](#page-16-0).

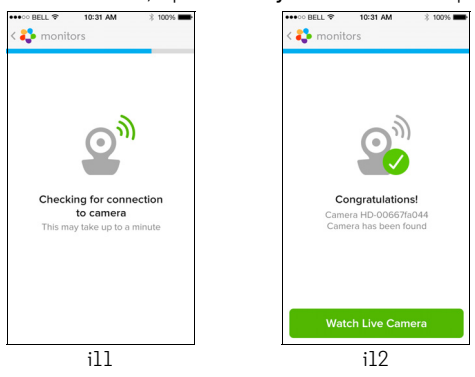

- Tapez sur **Watch Live Camera** pour voir les images filmées par la caméra. (Image i13)
- Tapez sut le logo Hubble pour revenir à la liste des caméras. (Image i14)

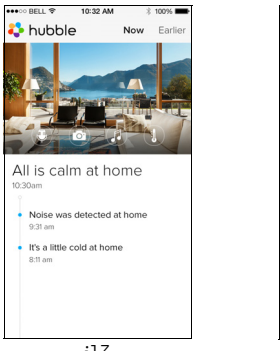

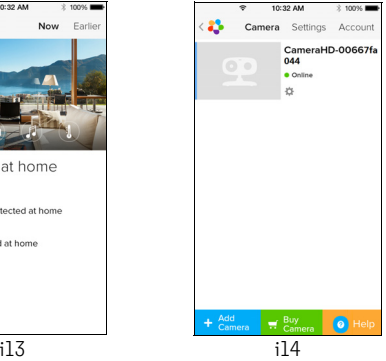

# <span id="page-20-0"></span>*4. Caméra*

# <span id="page-20-1"></span>**4.1 Alimentation électrique de la caméra**

- Insérez la fiche micro USB de l'adaptateur secteur dans la prise micro USB au dos de la caméra et branchez l'adaptateur à une prise de courant adéquate.
- Faites glisser le commutateur ON/OFF sur ON : la LED bleue d'alimentation s'allume. (Remarque : pour éteindre l'appareil, faites glisser le commutateur ON/OFF sur OFF).

# <span id="page-20-2"></span>**4.2 Fonctions de la caméra : avec des périphériques Android™**

- Démarrez l'application Hubble for Motorola Monitors sur votre appareil Android™
- L'écran de visualisation vidéo s'ouvre.

#### <span id="page-20-3"></span>**4.2.1 Ajouter d'autres caméras**

- Dans cet écran, tapez sur le logo Hubble pour revenir à la page **Add Camera**. (Image A13)
- Tapez sur **Add Camera** pour ajouter une caméra puis suivez les étapes pour la configuration d'un appareil Android™ à partir de 3.2.4. (Image A14)

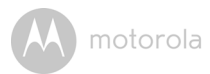

• Les images filmées par la caméra qui vient d'être ajoutée s'affichent automatiquement.

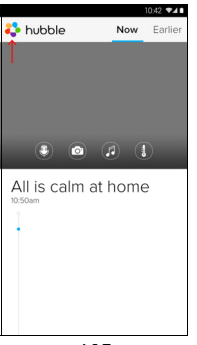

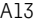

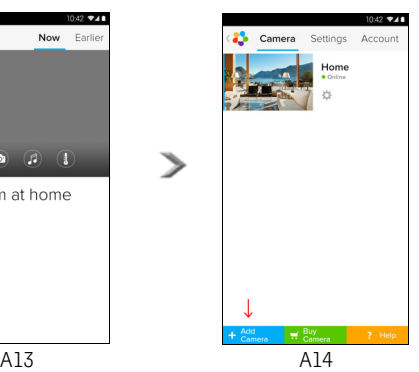

#### <span id="page-22-0"></span>**4.2.2 Supprimer une caméra**

Vous pouvez supprimer une caméra de votre compte comme suit :

- Tapez sur l'icône des réglages **de la page des la page d'accueil**, puis tapez sur **Camera Details**. (Image A15)
- Sélectionnez **Remove Camera**, puis sur **Yes** pour supprimer la caméra de la liste. (Image A16)

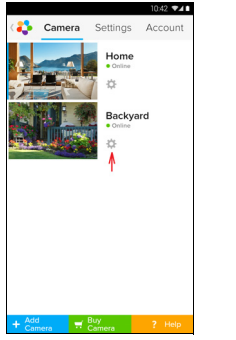

A15 A16

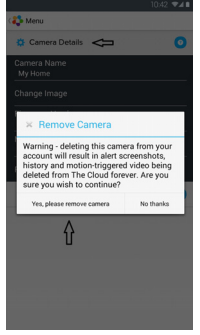

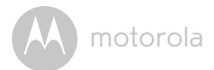

#### <span id="page-23-0"></span>**4.2.3 Modifier les informations de votre compte**

Vous pouvez modifier les informations de votre compte depuis un appareil Android™.

- Tapez sur **Account** dans la page d'accueil ; les paramètres du compte s'affichent. (Image A17)
- Tapez sur **Change Password** pour changer votre mot de passe en suivant les instructions.
- Tapez sur **Log Out** pour quitter le compte.
- Tapez sur le plan **Freemium** pour accéder au lien vers le service d'enregistrement vidéo sur le Nuage ; pour plus de détails, visitez notre site Web : http://www.hubbleconnected.com.
- Tapez sur **Use** pour accéder à Remote Connection Setting (Configuration connexion à distance), puis sélectionnez **Yes** pour activer Accès à distance seulement.
- **Enable Disconnect Alert** vous alerte par un bip lorsque la caméra est déconnectée. Activez cette alerte en sélectionnant **Yes**.
- Tapez sur **Send Log** pour envoyer un rapport de l'application Hubble for Motorola Monitors pour Android™ à notre serveur par courriel ; ce rapport doit être envoyé sur demande d'un agent de service à la clientèle.

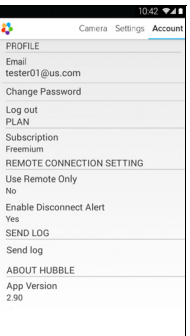

#### <span id="page-24-0"></span>**4.2.4 Réglages de la caméra**

Vous pouvez modifier les réglages de la caméra en tapant sur l'icône des réglages  $\left|\phi\right|$  dans la page de la caméra. (Image A18)

• Tapez sur **Camera Details** pour accéder à **Camera Name**, **Change Image** et **Firmware version**. (Image A19)

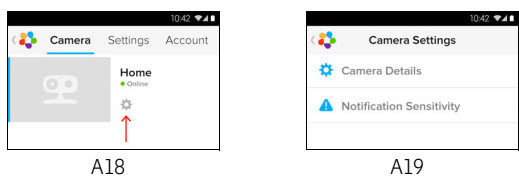

• Tapez sur **Notification Sensitivity** pour régler la sensibilité de détection des sons et des mouvements et régler l'alerte de température trop élevée ou trop basse. (Image A20)

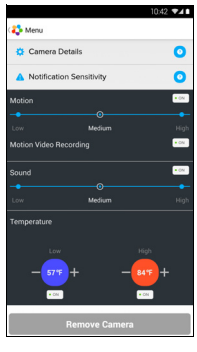

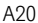

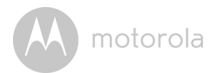

#### <span id="page-25-0"></span>**4.2.5 Paramètres généraux**

- Tapez sur **Settings** dans la page d'accueil.
- Tapez sur **General Settings** pour choisir le format d'affichage de l'heure (**Clock** 12h/24h) et l'unité de **Temperature** (°C / °F). (Image A21)

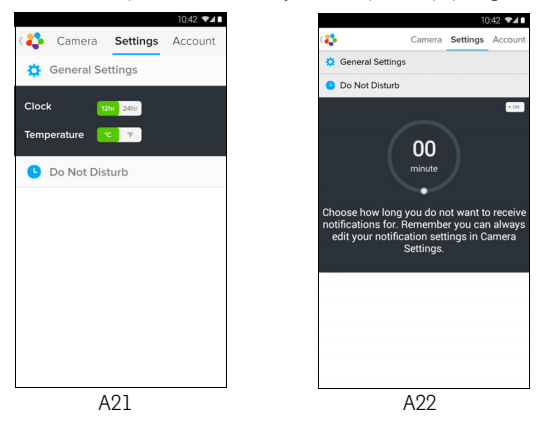

• Tapez sur **Do Not Disturb**, choisissez une durée et sélectionnez **ON**; la caméra n'émettra aucun bip et n'enverra aucune alerte à votre appareil Android™ pendant la période choisie. (Image A22)

#### <span id="page-26-0"></span>**4.2.6 Fonctionnalités de l'application Hubble for Motorola Monitors**

Tapez sur la zone de visualisation pour afficher les icône suivantes :

**Tultum** Two Way Talk (Conversation bidirectionnelle) – Tapez sur **D** pour activer la fonction. Appuyez une fois sur la touche ronde pour parler via la caméra. Appuyez de nouveau sur la touche pour écouter le son capté par la caméra. (Images A23, A24)

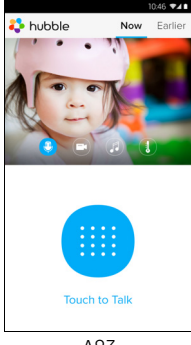

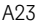

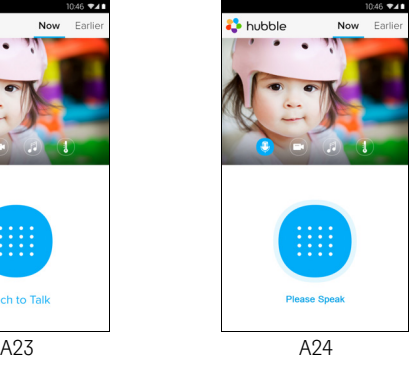

**Photo/Video** - Prenez une photo ou enregistrez une vidéo avec votre caméra.

Tapez sur l'icône de la vidéo pour activer la fonction vidéo, appuyez sur le point rouge pour démarrer l'enregistrement et relâchez-le pour arrêter. (Images A25 et A26)

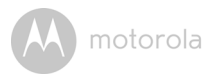

Tapez sur l'icône de la caméra pour passer en mode appareil photo et prendre une photo avec la caméra. (Image A27)

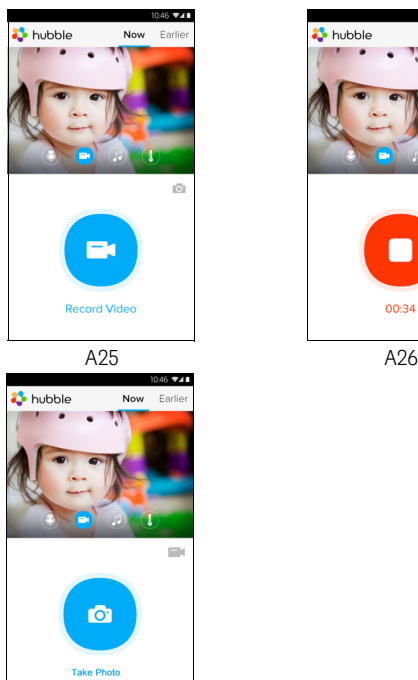

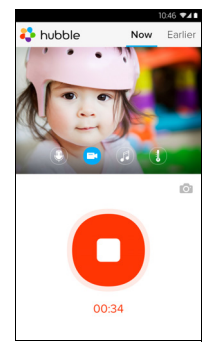

#### A27

Les photos et les vidéos seront stockées dans la mémoire flash interne de votre *appareil Android™ ; vous pouvez les voir dans la galerie ou à l'aide du lecteur multimédia. Pour visionner les vidéos, utilisez l'application « Hubble for Motorola Monitors » ou une application tierce telle que MX Player (de Google Play™ Store), capable de prendre en charge le format MJPG (Motion-jpeg).*

*Remarque :* 

Caméra 29

# Android<sup>TM</sup> **Android™**

# motorola

**Melody** – Pour jouer l'une des 5 mélodies préenregistrées, tapez sur Melody pour afficher le menu **Melody** et sélectionner votre mélodie favorite qui sera jouée via la caméra. (Image A28)

**Temperature Measure** – La température mesurée par le capteur situé au dos de la caméra est affichée sur l'écran de votre appareil Android™ (Image A29). La valeur s'affiche en ROUGE si la température sort de la limite maximale ou minimale que vous avez définie dans votre compte. (Voir section 4.2.4)

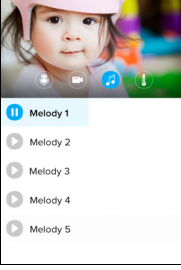

Now

hubble

A28 A29

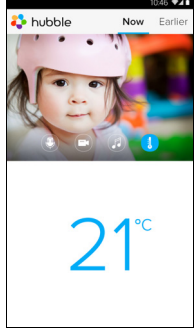

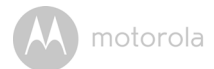

### <span id="page-29-0"></span>**4.3 Fonctions de la caméra : avec un iPhone®/iPad®**

- Démarrez l'application Hubble for Motorola Monitors sur votre iPhone<sup>®</sup>/ iPad®.
- L'écran de visualisation vidéo s'ouvre.

#### <span id="page-29-1"></span>**4.3.1 Ajouter d'autres caméras**

- Dans cet écran, tapez sur le logo Motorola pour revenir à la page **Add Camera**. (Image i15)
- Tapez sur **Add Camera** pour ajouter une caméra (suivez les étapes pour  $iP$ hone $^{\circledR}/iP$ ad $^{\circledR}$  à partir de 3.3.4.) (Image i16)
- Les images filmées par la caméra qui vient d'être ajoutée s'affichent automatiquement.

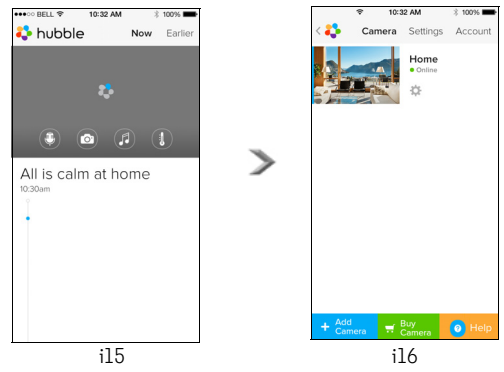

#### *Remarque :*

*Vous ne pouvez enregistrer que 4 caméras sur un compte.*

# <span id="page-30-0"></span>**4.3.2 Supprimer une caméra**

Vous pouvez supprimer une caméra de votre compte comme suit :

- Tapez sur l'icône des réglages  $\bigcirc$  dans la page d'accueil, puis tapez sur **Camera Detail.** (Image i17)
- Sélectionnez **Remove Camera**, puis tapez sur **Yes** pour supprimer la caméra de la liste. (Image i18)

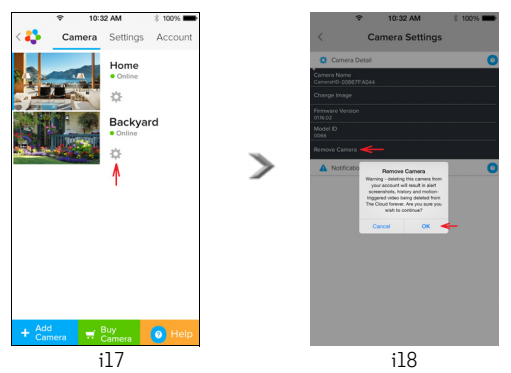

**FRANÇAIS FRANÇAIS**

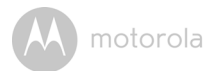

#### <span id="page-31-0"></span>**4.3.3 Modifier les informations de votre compte**

Vous pouvez modifier les informations de votre compte depuis votre iPhone®/ iPad®.

- Tapez sur **Account** dans la page d'accueil pour afficher les détails du compte. (Image i19)
- Tapez sur **Change Password** pour changer votre mot de passe en suivant les instructions.
- Tapez sur **Log Out** pour quitter le compte.
- Tapez sur **Current plan** pour accéder au lien vers le service d'enregistrement vidéo sur le Nuage. pour plus de détails, visitez notre site Web : www.hubbleconnected.com/motorola/plans.
- Tapez sur **Send app Log** pour envoyer un rapport de l'application Hubble for Motorola Monitors pour Android™ à notre serveur par courriel ; ce rapport doit être envoyé sur demande d'un agent de service à la clientèle.

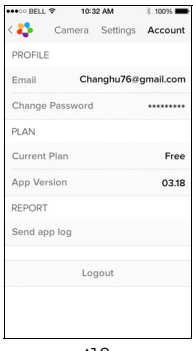

i19

#### <span id="page-32-0"></span>**4.3.4 Réglages de la caméra**

Vous pouvez modifier les réglages de la caméra en tapant sur l'icône des réglages  $\mathbb{Q}$  dans la page d'accueil (Image i20). Vous pouvez voir **Camera Name** et **Firmware version** (Image i21) et changer le nom de la caméra en tapant sur le nom existant et en suivant les instructions.

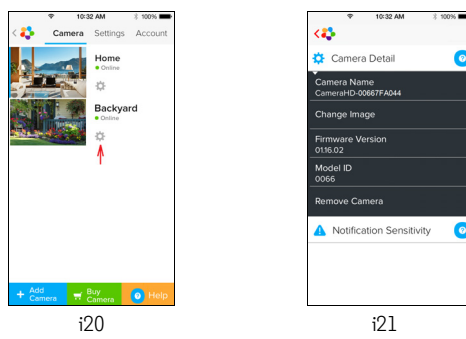

<span id="page-32-1"></span>trop basse. (Image i22) • Tapez sur **Notification Sensitivity** pour régler la sensibilité de détection des sons et des mouvements et régler l'alerte de température trop élevée ou

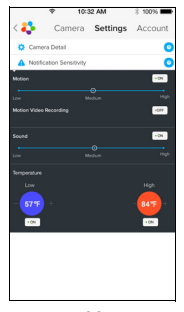

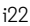

**FRANÇAIS**

**FRANÇAIS** 

**iOS**

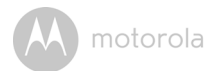

#### **4.3.5 Paramètres généraux**

- Tapez sur **Settings** dans la page d'accueil. (Image i23)
- (°C / °F). (Image i24) (**Clock** 12h/24h) et l'unité de **Temperature** • Tapez sur **General Settings** pour choisir le format d'affichage de l'heure

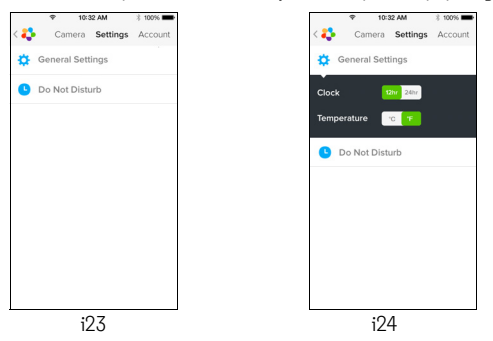

• Tapez sur **Do Not Disturb**, choisissez une durée et sélectionnez **ON**; la caméra n'émettra aucun bip et n'enverra aucune alerte à votre iPhone®/iPad® pendant la période choisie. (Image i25)

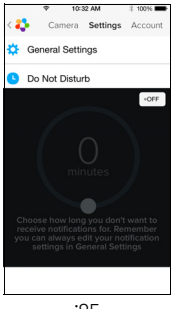

#### <span id="page-34-0"></span>**4.3.6 Paramètres de l'application Hubble for Motorola Monitors**

• Tapez sur **Settings** sur votre iPhone®/iPad® ; l'application démarre ; tapez sur Hubble for Motorola Monitors is hubble; les paramètres de l'application Hubble for Motorola Monitors s'affichent à l'écran. (Image i26)

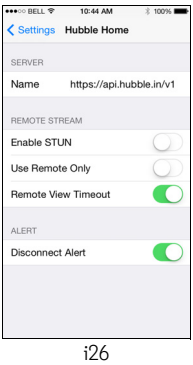

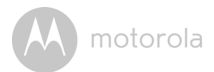

#### <span id="page-35-0"></span>**4.3.7 Fonctionnalités de l'application Hubble for Motorola Monitors**

Tapez sur la zone de visualisation de l'écran de la caméra pour afficher les icônes suivantes : **D** Two Way Talk – Tapez sur **D** pour activer la fonction. Appuyez une fois sur la touche ronde pour parler via la caméra. Appuyez de nouveau sur la touche pour écouter le son capté par la caméra. (Images i27 et i28)

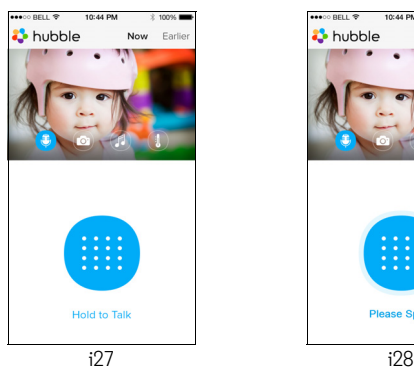

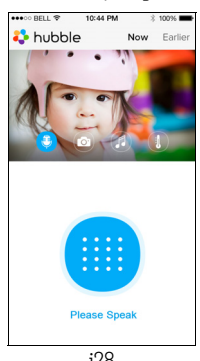

**Take Picture** - Tapez sur l'icône de l'appareil photo **compour prendre une** photo. (Image i29)

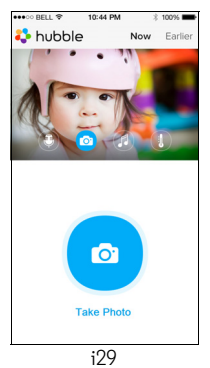

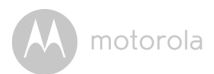

#### *Remarque :*

*Les photos seront stockées dans la mémoire flash interne de votre iPhone®/ iPad®.* 

**Melody** – Pour jouer l'une des 5 mélodies préenregistrées, tapez sur Melody pour afficher le menu **Melody** et sélectionner votre mélodie favorite qui sera jouée via la caméra. (Image i30)

**Temperature Measure** – La température mesurée par le capteur situé au dos de la caméra est affichée sur l'écran de votre iPhone®/iPad® (Image i31). La valeur s'affiche en ROUGE si la température sort de la limite maximale ou minimale que vous avez définie dans votre compte. (Voir section 4.3.5)

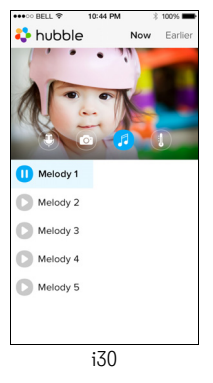

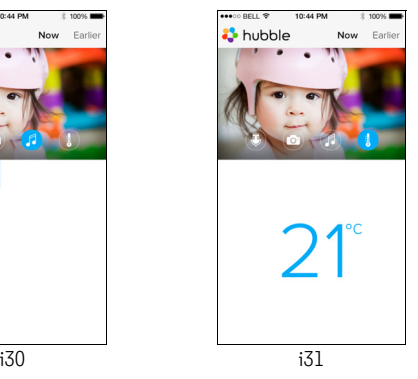

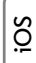

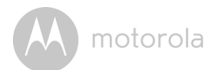

### <span id="page-37-0"></span>**4.4 Fonctions de la caméra : avec un PC ou ordinateur portable**

- $\cdot$  Allez sur le site https://app.hubbleconnected.com/#login
- Entrez votre nom d'utilisateur et votre mot de passe, puis cliquez sur Login si vous avez déjà créé un compte.
- Cliquez sur la caméra que vous avez couplée à votre compte à l'aide de votre appareil Android™ ou de votre iPhone®/iPad® pour ouvrir l'écran de visualisation. Vous pouvez facilement rester en contact avec vos proches et vos lieux et animaux de compagnie favoris grâce au streaming vidéo en direct.
- Sur le site Web, vous pouvez également modifier les réglages en suivant les instructions du menu.

<span id="page-38-0"></span>**Remarque :** si vous déplacez votre caméra d'un routeur à un autre (par exemple de votre domicile à votre bureau), ou que vous rencontrez des difficultés pour configurer la caméra, celle-ci doit être réinitialisée. Veuillez réinitialiser la caméra de la façon suivante :

- 1. Faites glisser le commutateur ON/OFF sur OFF.
- 2. Maintenez la touche PAIR enfoncée puis placez le commutateur ON/OFF sur ON.
- 3. Relâchez la touche PAIR lorsque vous entendez un bip de confirmation et que la LED clignote lentement en ROUGE.
- 4. Vous pouvez de nouveau ajouter votre caméra en suivant les étapes à partir de 3.2.4 pour les appareils Android™ ou de 3.3.4 pour les appareils iOS.

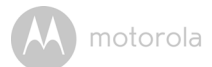

# <span id="page-39-0"></span>*6. Aide*

#### **Interférences sonores**

Pour éviter les bruits de fond ou l'écho, veillez à ce qu'il y ait une distance suffisante entre votre appareil et la caméra Wi-Fi®.

L'utilisation d'autres appareils 2,4 GHz, tels que d'autres réseaux sans fil, systèmes Bluetooth® ou fours à microondes peut causer des interférences avec ce produit.

Tenez la caméra Wi-Fi® éloignée d'au moins 1,5 metres de ces appareils ou éteignez-les s'ils semblent provoquer des interférences.

#### **Perte de connexion**

Vérifiez les paramètres de votre réseau Wi-Fi®. Reconnectez-le si nécessaire. Vérifiez que la caméra Wi-Fi ® est allumée. Attendez quelques minutes pour établir la connexion à votre réseau Wi-Fi®.

#### **Si vous avez oublié votre mot de passe**

Si vous avez oublié votre mot de passe, tapez sur **Forgot Password** et entrez votre adresse de courriel. Un nouveau mot de passe sera immédiatement envoyé à votre adresse de courriel.

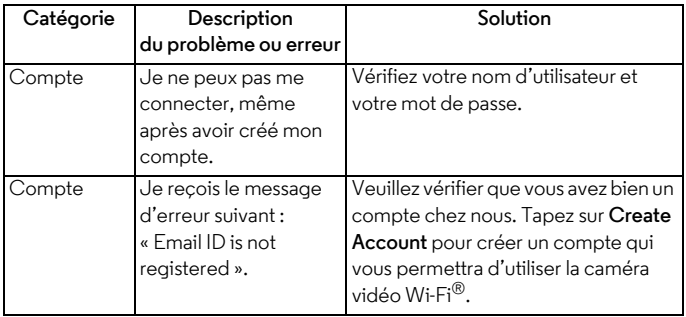

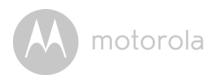

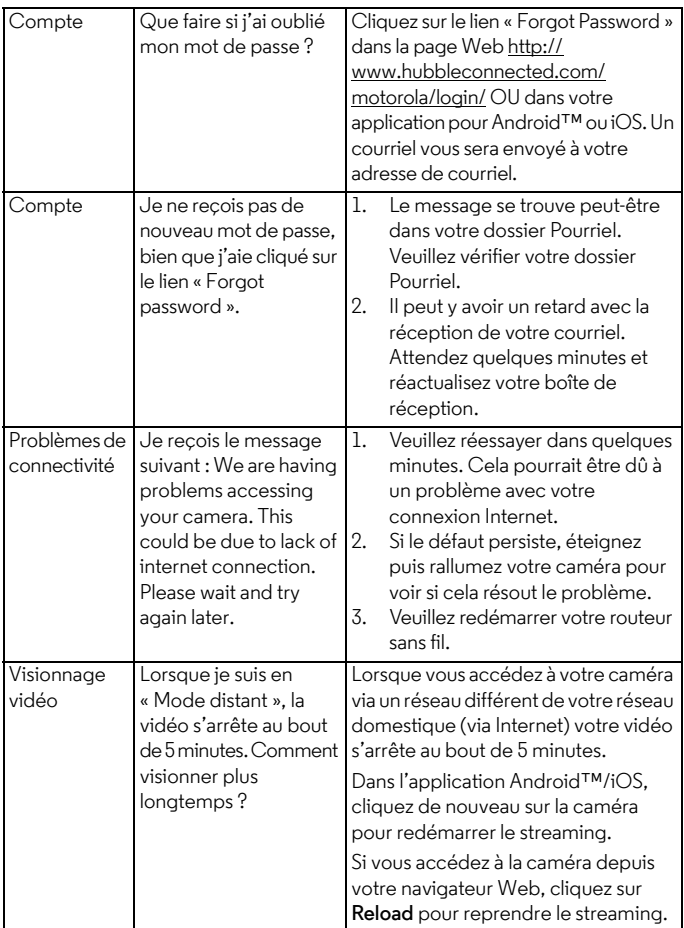

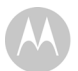

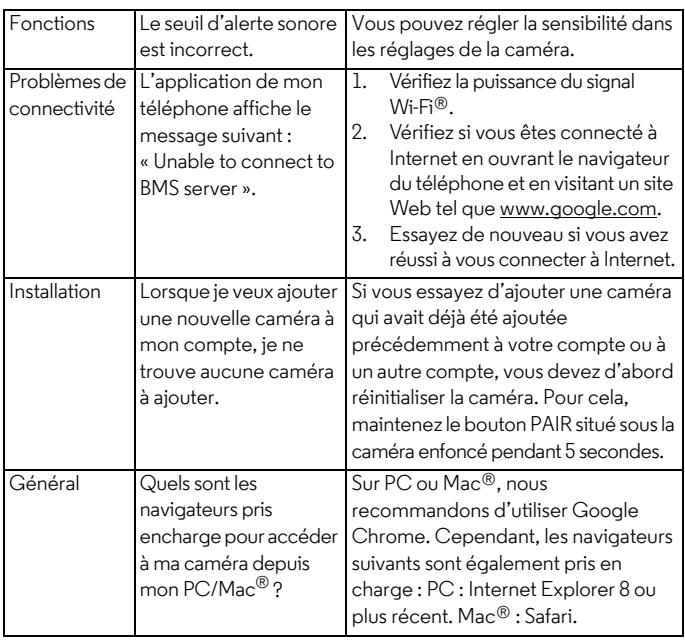

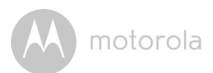

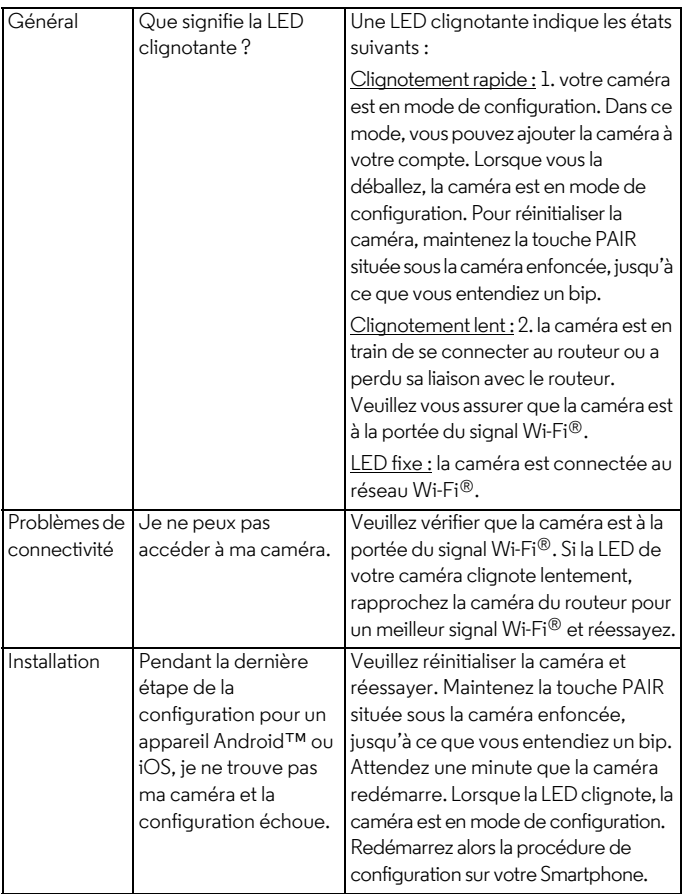

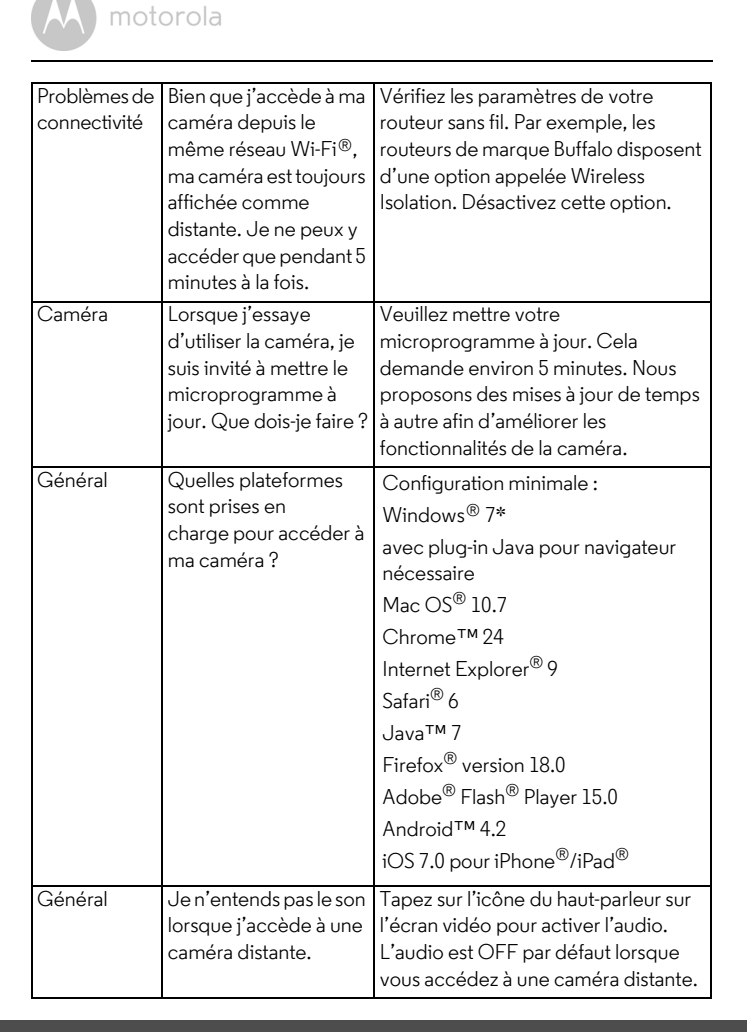

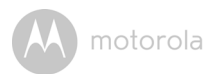

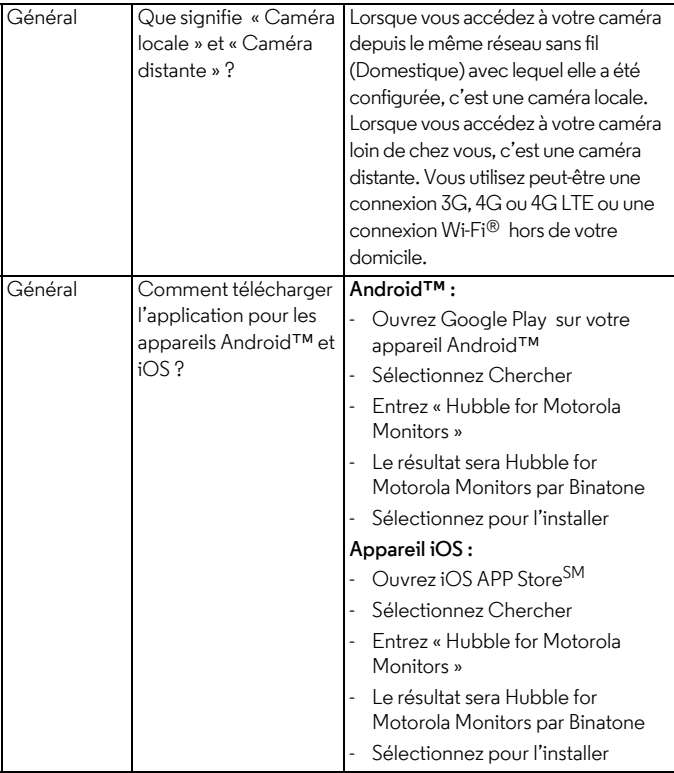

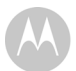

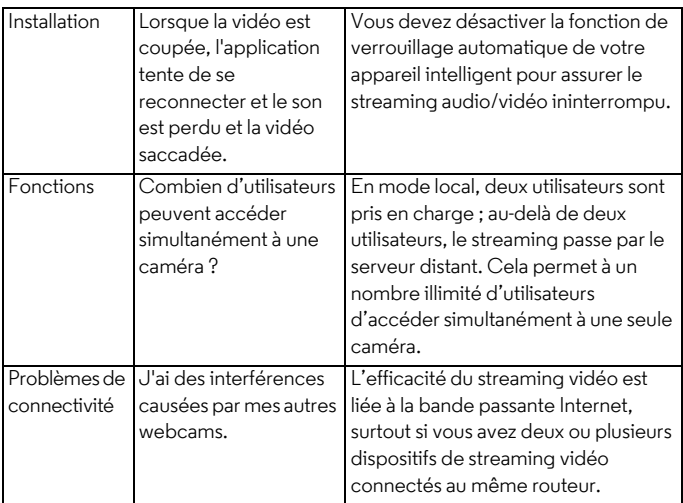

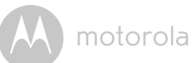

# <span id="page-46-0"></span>*7. Généralités*

#### **Si votre produit ne fonctionne pas correctement…**

- 1. Lisez ce guide de l'utilisateur.
- 2. Appelez notre service après-vente au numéro suivant :

+49 (0) 1805 938 802 en Europe

Courriel : motorola-mbp@tdm.de

#### **Garantie limitée pour les produits et accessoires grand public (« Garantie »)**

Merci d'avoir acheté ce produit de marque Motorola fabriqué sous licence par Binatone Electronics International LTD (« BINATONE »).

#### *Que couvre la présente Garantie ?*

Sous réserve des exclusions indiquées ci-dessous, la société BINATONE garantit que ce produit (« Produit ») de marque Motorola ou cet accessoire certifié et vendu pour être utilisé avec le Produit (« Accessoire ») fabriqué par BINATONE est exempt de défauts de matériaux et de fabrication, sous réserve d'une utilisation normale pendant la période stipulée ci-dessous. La présente Garantie est votre unique garantie et n'est pas transférable.

#### *Qui est couvert par la présente Garantie ?*

La présente Garantie couvre uniquement le premier acheteur du Produit et n'est pas transférable.

### *Que fera BINATONE ?*

BINATONE ou son distributeur agréé, à son gré et dans un délai commercialement raisonnable, réparera ou remplacera tout Produit ou Accessoire qui ne serait pas conforme à la présente Garantie. Nous pourrons utiliser des Produits, Accessoires ou pièces remis à neuf, d'occasion ou neufs, dont les fonctionnalités sont équivalentes.

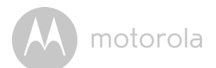

#### *Quelle sont les autres limites de la Garantie ?*

TOUTE GARANTIE IMPLICITE, Y COMPRIS, SANS S'Y LIMITER, LES GARANTIES IMPLICITES DE QUALITÉ MARCHANDE ET D'ADAPTATION À UN USAGE PARTICULIER, SERA LIMITÉE À LA DURÉE DE LA PRÉSENTE GARANTIE, SINON LA RÉPARATION OLLLE REMPLACEMENT FOLIRNIS EN VERTU DE LA PRÉSENTE GARANTIE LIMITÉE CONSTITUERONT LE SEUL RECOURS DU CONSOMMATEUR ET SERONT OFFERTS EN LIEU ET PLACE DE TOUTE AUTRE GARANTIE EXPLICITE OU IMPLICITE. EN AUCUN CAS MOTOROLA OU BINATONE NE POURRONT ÊTRE TENUS RESPONSABLES, QUE CE SOIT PAR CONTRAT OU DÉLIT CIVIL (Y COMPRIS NÉGLIGENCE), DE TOUT DOMMAGE AU-DELÀ DU PRIX D'ACHAT DU PRODUIT OU ACCESSOIRE, OU DE DOMMAGES INDIRECTS, ACCESSOIRES, PARTICULIERS OU CONSÉCUTIFS, OU DE TOUTE AUTRE PERTE DE REVENUS OU BÉNÉFICES, PERTE D'INFORMATION OU AUTRES PERTES FINANCIÈRES DÉCOULANT DE OU EN RELATION AVEC LA CAPACITÉ OU L'INCAPACITÉ D'UTILISER LES PRODUITS OU LES ACCESSOIRES. CES DOMMAGES PEUVENT ÊTRE DÉNIÉS PAR LA LOI.

Certaines juridictions n'autorisant pas l'exclusion ou la limitation des dommages fortuits ou consécutifs, ou la limitation de la durée d'une garantie implicite, il est possible que les limitations ou exclusions susmentionnées ne vous concernent pas. La présente Garantie vous accorde des droits légaux spécifiques et vous pouvez aussi bénéficier d'autres droits différents d'une juridiction à une autre.

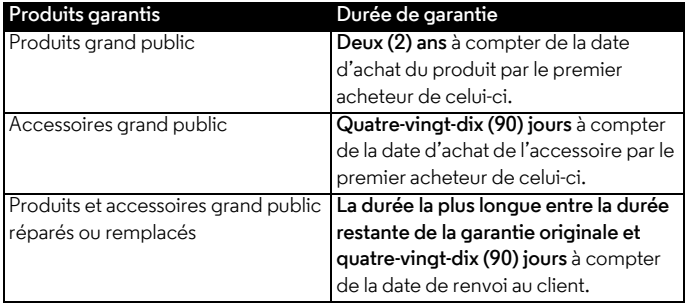

#### **Exclusions**

**Usure normale.** L'entretien périodique, la réparation et le remplacement des pièces suite à une usure normale sont exclus de la présente Garantie.

**Piles.** Seules les piles dont la pleine capacité est inférieure à 80% de la capacité nominale et les piles défectueuses sont couvertes par la présente Garantie.

**Utilisation abusive ou anormale.** Les défectuosités ou dommages résultant : (a) de l'utilisation et du stockage inappropriés, de l'usage anormal ou abusif, des accidents ou négligences tels que dégâts matériels (fissures, rayures, etc.) à la surface du produit suite à une mauvaise utilisation ; (b) d'un contact avec un liquide, l'eau, la pluie, une humidité excessive ou une forte transpiration, le sable, la saleté ou similaire, une chaleur excessive ou la nourriture ; (c) de l'utilisation du produit ou des accessoires à des fins commerciales ou de nature à soumettre le produit ou les accessoire à un usage ou à des conditions anormales ; ou (d) de tout autre acte étranger à MOTOROLA ou à BINATONE, ne sont pas couverts par la présente Garantie.

**Utilisation de Produits ou Accessoires de marques autres que Motorola.** Les défectuosités ou dommages résultant de l'utilisation de Produits, d'Accessoires ou périphériques de marques autres que Motorola, ou non approuvés par Motorola, sont exclus de la présente Garantie.

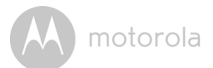

**Réparations ou modifications non autorisées** Les défauts ou dommages résultant de réparations, essais, réglages, installation, entretien, transformation ou modification, effectués par des tiers autres que MOTOROLA, BINATONE ou leurs centres de service après-vente agréés, ne sont pas couverts par la présente garantie.

**Produits altérés.** Les Produits ou Accessoires dont : (a) les numéros de série ou l'étiquette de date ont été enlevés, altérés ou effacés ; (b) le sceau est brisé ou montre des signes évidents de manipulation ; (c) les numéros de série des cartes ne correspondent pas ; ou (d) les boîtiers ou certaines pièces ne sont pas conformes ou sont d'une marque autre que Motorola, sont exclus de la présente Garantie.

**Services de communications.** Les défectuosités, dommages ou défaillances des Produits ou Accessoires causés par tout service ou signal de communication auquel vous êtes abonné, ou que vous utilisez avec les Produits ou Accessoires, sont exclus de la présente Garantie.

#### *Comment faire pour faire réparer votre appareil sous garantie ou obtenir d'autres informations ?*

Pour faire réparer votre appareil sous garantie ou obtenir d'autres informations, veuillez contacter notre service clientèle :

+49 (0) 1805 938 802 en Europe

Courriel : motorola-mbp@tdm.de

Vous recevrez des instructions sur la façon d'expédier les Produits ou Accessoires, à vos frais et risques, à un centre de réparation agréé BINATONE.

Pour faire réparer votre appareil sous garantie, vous devrez fournir : (a) le produit ou l'accessoire ; (b) la facture originale portant la date et le lieu de l'achat et le nom du fournisseur ; (c) si une carte de garantie se trouvait dans l'emballage, cette dernière remplie portant le numéro de série du produit ; (d) une description écrite du problème et, le plus important, (e) votre adresse et votre numéro de téléphone.

Ces conditions générales constituent l'accord intégral de garantie entre vous et BINATONE concernant les Produits ou Accessoires achetés par vous, et remplacent tout accord ou déclaration antérieurs, y compris les déclarations faites dans n'importe quelle publication ou matériel promotionnel émis par BINATONE, ou les déclarations faites dans le cadre dudit achat par un agent ou employé de BINATONE.

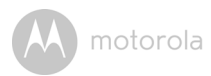

 **BINATONE TELECOM PLC** 1 Apsley Way London NW2 7HF,United Kingdom. Tel: +44(0) 20 8955 2700 Fax: +44(0) 20 8344 8877 e-mail: binatoneuk@binatonetelecom.co.uk

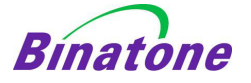

#### **EC Declaration of Conformity**

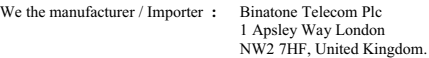

Declare under our sole responsibility that the following products

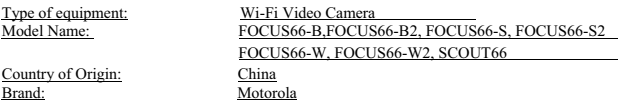

complies with the essential protection requirements of R&TTE Directive 1999/5/EC on the approximation of the laws of the Member States relating to *Radio Spectrum Matters*, the Council Directive 2004/108/EC on the approximation of the laws of the Member States relating to *electromagnetic compatibility (EMC)* and the European Community Directive 2006/95/EC relating to *Electrical Safety.* Directive 2011/65/EC on the restriction of use of hazardous substances (RoHS) and 2009/125/EC relating to ecodesign requirement for Energy-Related Products (ErP).

Assessment of compliance of the product with the requirements relating to the essential requirements according to Article 3 R&TTE was based on Annex III of the Directive 1999/5/EC and the following standard:

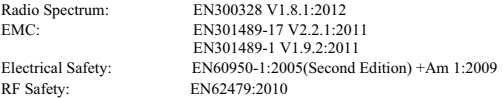

The product is labelled with the European Approval Marking CE as show. Any Unauthorised modification of the product voids this Declaration.

 $\epsilon$ 

Manufacturer / Importer (Signature of authorised person)

arl Heinz Mueller / Chief Technical Officer Place & Date

London, 30 May , 2014

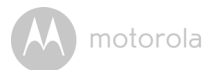

# <span id="page-51-0"></span>*8. Caractéristiques techniques*

#### **Caméra**

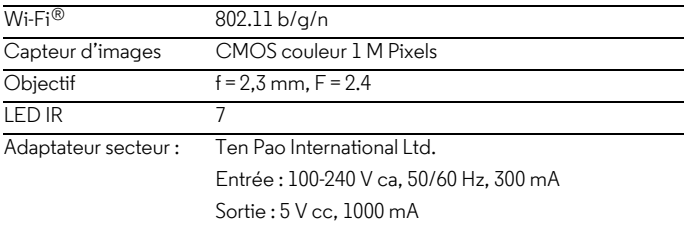

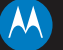

Fabriqué, distribué ou vendu par Binatone Electronics International LTD., détenteur de la licence officielle pour ce produit. MOTOROLA et le logo M stylisé sont des marques commerciales ou déposées de Motorola Trademark Holdings, LLC. et sont utilisés sous licence. Mac, Mac OS, iPhone, iPad et Safari sont des marques commerciales d'Apple Inc., déposées aux États-Unis et dans d'autres pays. Android, Google Play et Chrome sont des marques commerciales de Google Inc. Wi-Fi est une marque commerciale de Wi-Fi Alliance. Windows XP et Internet Explorer sont des marques commerciales du groupe de compagnies Microsoft. Oracle et Java sont des marques déposées d'Oracle et/ou de ses filiales. Toutes les autres marques commerciales appartiennent à leurs détenteurs respectifs. © 2015 Motorola Mobility LLC. Tous droits réservés.

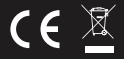

Imprimé en Chine FR\_EU Version 4.0